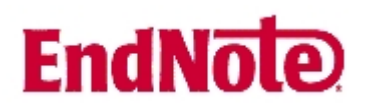

## **Import av referanser fra SciFinder Scholar**

**!** Husk å alltid ha en oppdatert backup av biblioteksfila og tilhørende datamappe før du gjør større endringer eller importer til EndNote!

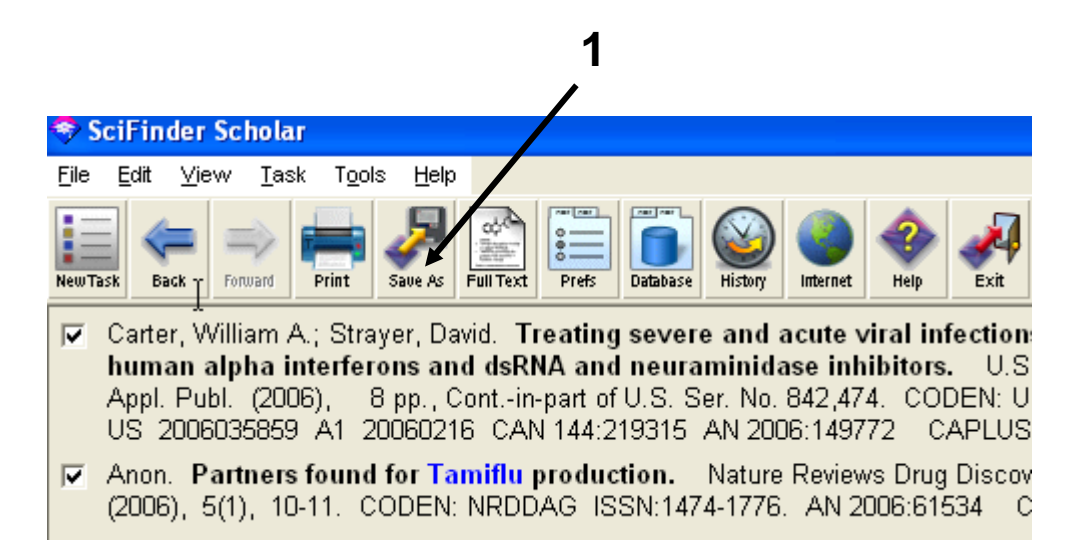

Når du har valgt hvilke referanser som skal importeres, trykker du på lagreknappen **(1)**.

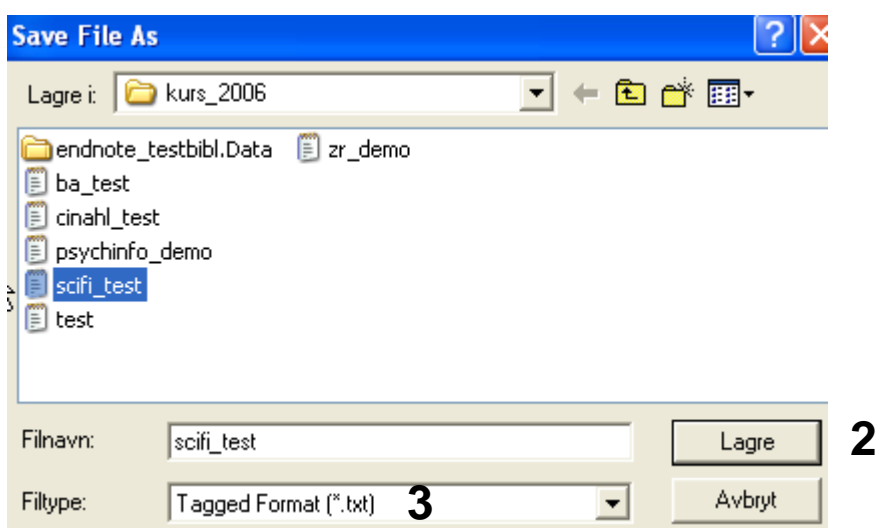

Velg at du ønsker å **lagre** fila **(2),** og velg deretter plassering. NB! Velg **"Tagged Format" (3)** for at importen skal bli korrekt., og ikke det format som automatisk kommer opp.

## **EndNote**

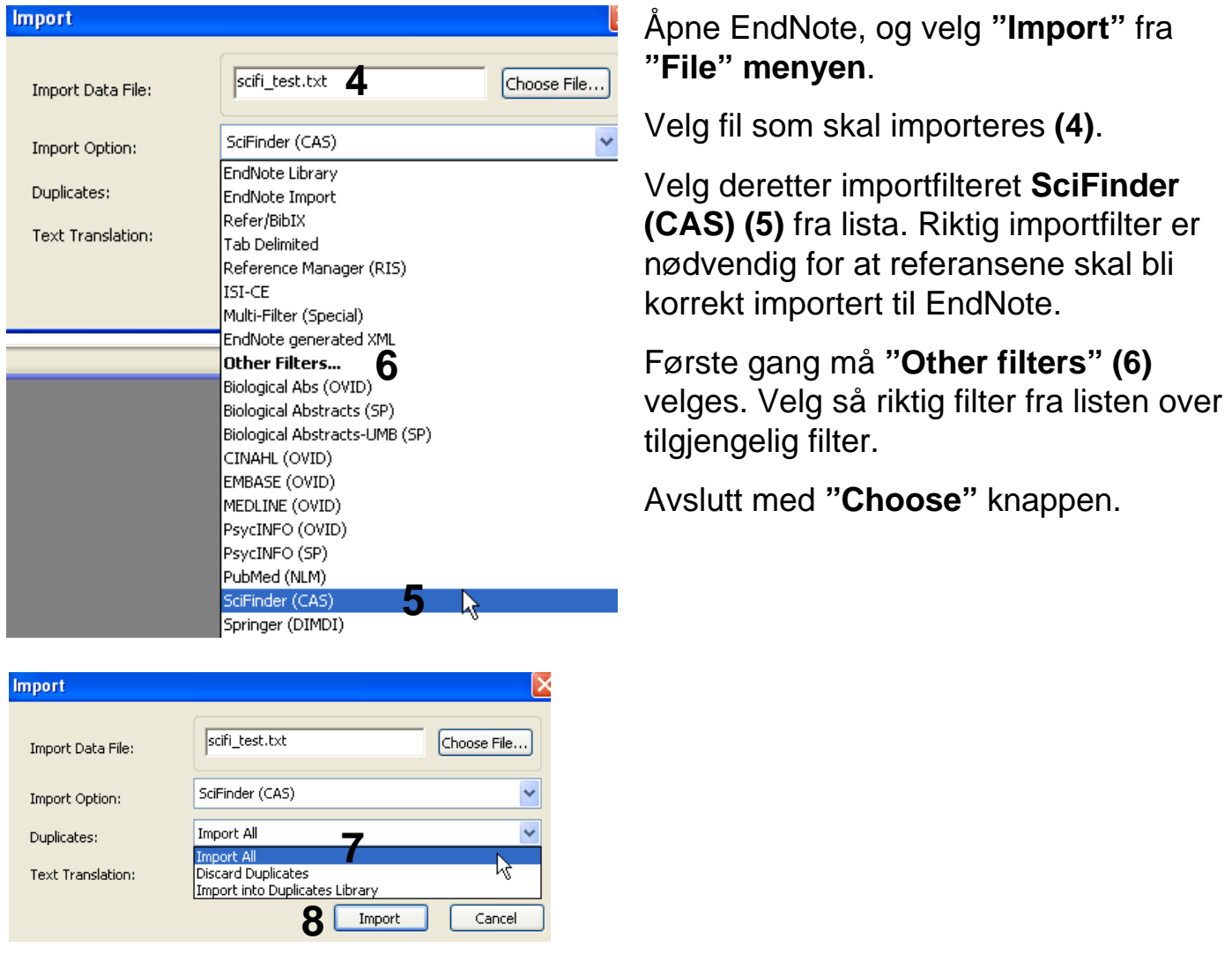

Velg **"Import all"** fra **"Duplicate-menyen" (7)** hvis du ønsker å importere alle referanser i fila uten at det sjekkes for duplikater i basen (du kan imidlertid filtrere ut duplikater i EndNote senere). Velg **"Discard duplicates"** hvis du ønsker å filtrere ut eventuelle duplikater i forbindelse med selve importen.

Trykk deretter på **"Import" knappen (8)**, og referansene vil bli importert inn i EndNote.

EndNote åpner nå en liste over kun de importerte referansene. Det er lurt å åpne et par av referansene for å sjekke at importen er korrekt (sjekk at de ulike referansedataene er kommet inn i korrekte felt).

Velg **"Show all references"** fra **"References" menyen** for å se alle referansene i den valgtebiblioteksfila.

Denne veiledningen er laget av førstebibliotekar Jan Ove Rein, Medisinsk bibliotek, UBIT/NTNU Sist oppdatert: 23.11.06.